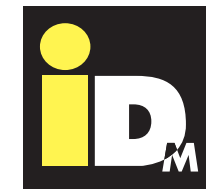

IJAIIT

TECHNICAL DOCUMENTATION INSTALLATION INSTRUCTION

# EIB/KNX Navigator Control 2.0

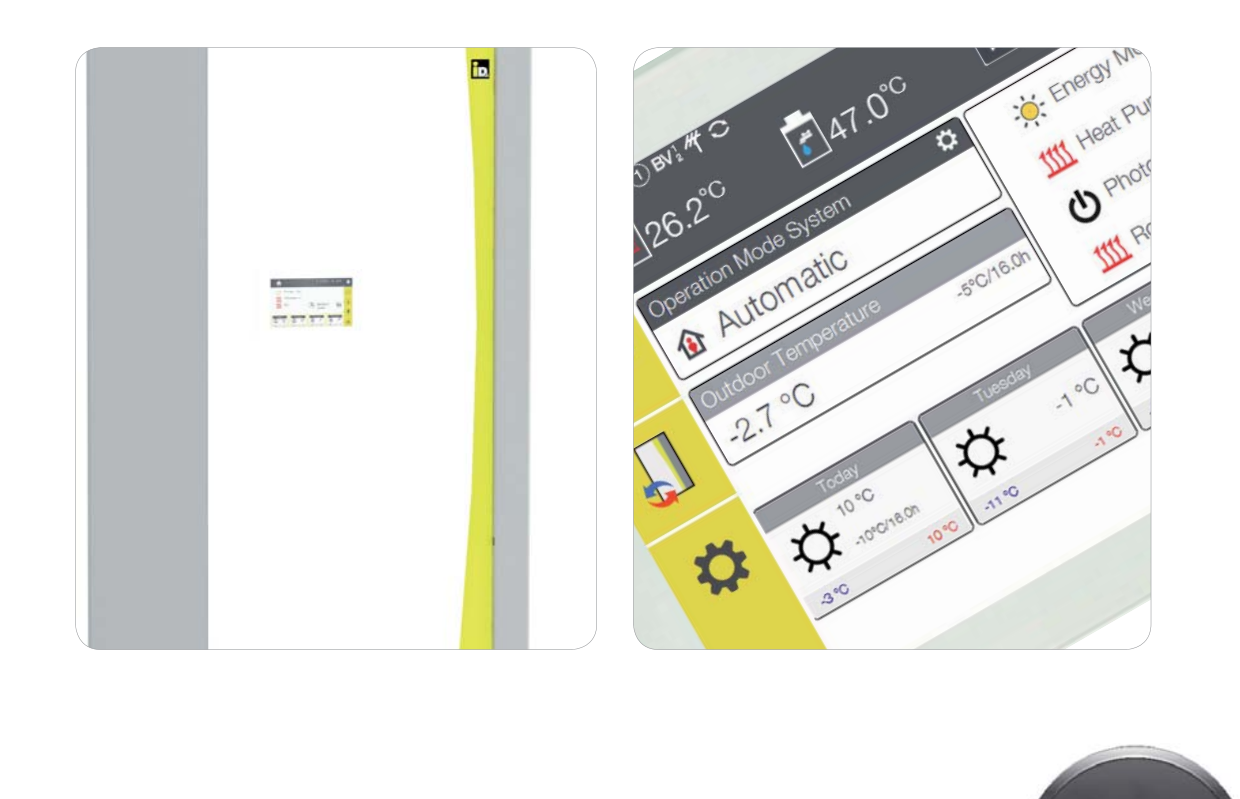

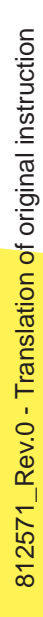

## HEAT PUMPS FROM AUSTRIA

www.idm-energie.at

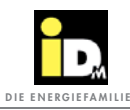

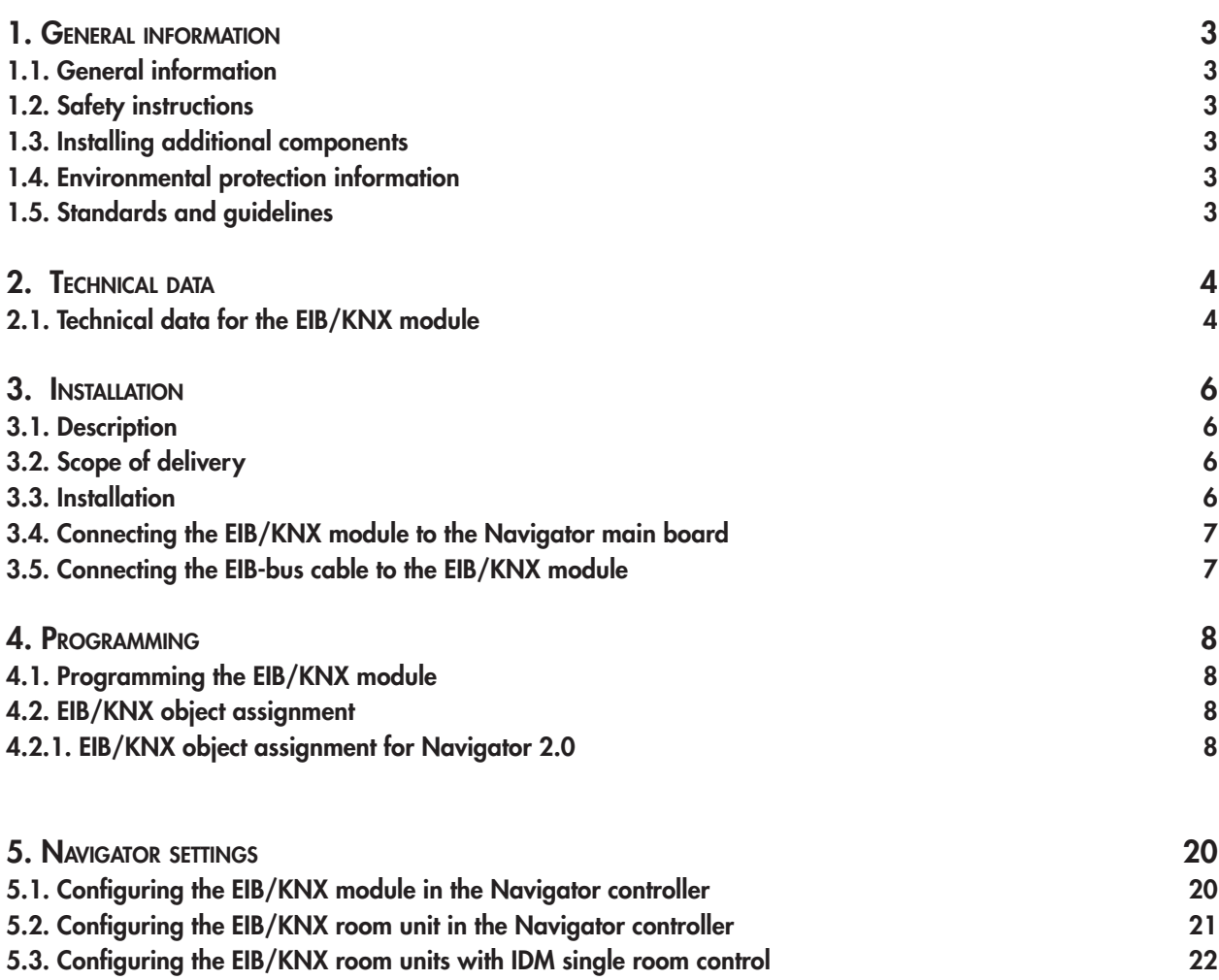

**5.4. Error Messages 22**

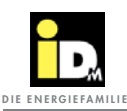

## 1. General Informations

### **1.1. General Information**

Please read through this documentation carefully. It contains important information for correct installation and safe and economical operation of the system.

### **1.2. Safety Instructions**

Installation and maintenance work can be hazardous due to high system pressure, high temperatures and live parts and, as such, it should only be conducted by specialist staff.

Heat pumps may only be installed by competent specialist staff and commissioned by a customer service company trained to do so by IDM-Energiesysteme GmbH.

When working on the heat pump the system must be deactivated and secured against reactivation.

In addition, all safety instructions in the relevant documentation, stickers on the heat pump itself and all other applicable safety regulations must be observed.

### **1.3. Installing Additional Components**

The installation of additional components which have not been tested with the equipment may impair function. No liability is accepted and the guarantee will become void in the event of damage arising as a result.

### **1.4. Environmental Protection Information**

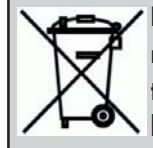

**Heat pumps are electrical devices manufactured from high quality materials that should not be disposed of as normal household waste, but disposed of properly in accordance with the provisions stipulated by local authorities.**

**Besides the penalties issued for offenders, improper disposal can also result in environmental damage and health problems.**

### **1.5. Standards and Guidelines**

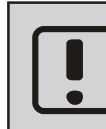

**When installing piping systems and electrical components and devices observe all of the applicable national and international installation, accident prevention and safety regulations, as well as the information included in these installation instructions.**

These include:

- the generally accepted accident prevention and safety regulations
- the directives for environmental protection
- the regulations of the Employer's Liability Insurance Association
- the applicable laws, standards, guidelines and regulations, e.g. DIN, EN, DVGW, VDI and VDE
- directives of the local utility companies.

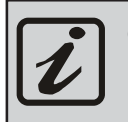

**General instructions for operating the heat pump.**

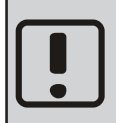

**Important information for installing and operating the heat pump. It is imperative that this is observed!**

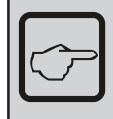

**General information for installing the heat pump.**

**\_\_\_\_\_\_\_\_\_\_\_\_\_\_\_\_\_\_\_\_\_\_\_\_\_\_\_\_\_\_\_\_\_\_\_\_**

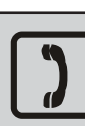

**Space for the customer service telephone number**

General Informations **General Informations**

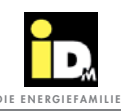

## 2. Technical Data **Die ENERGIEFAMILIE**

### **2.1. Technical Data EIB/KNX module**

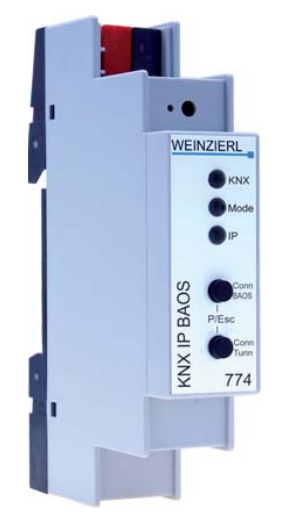

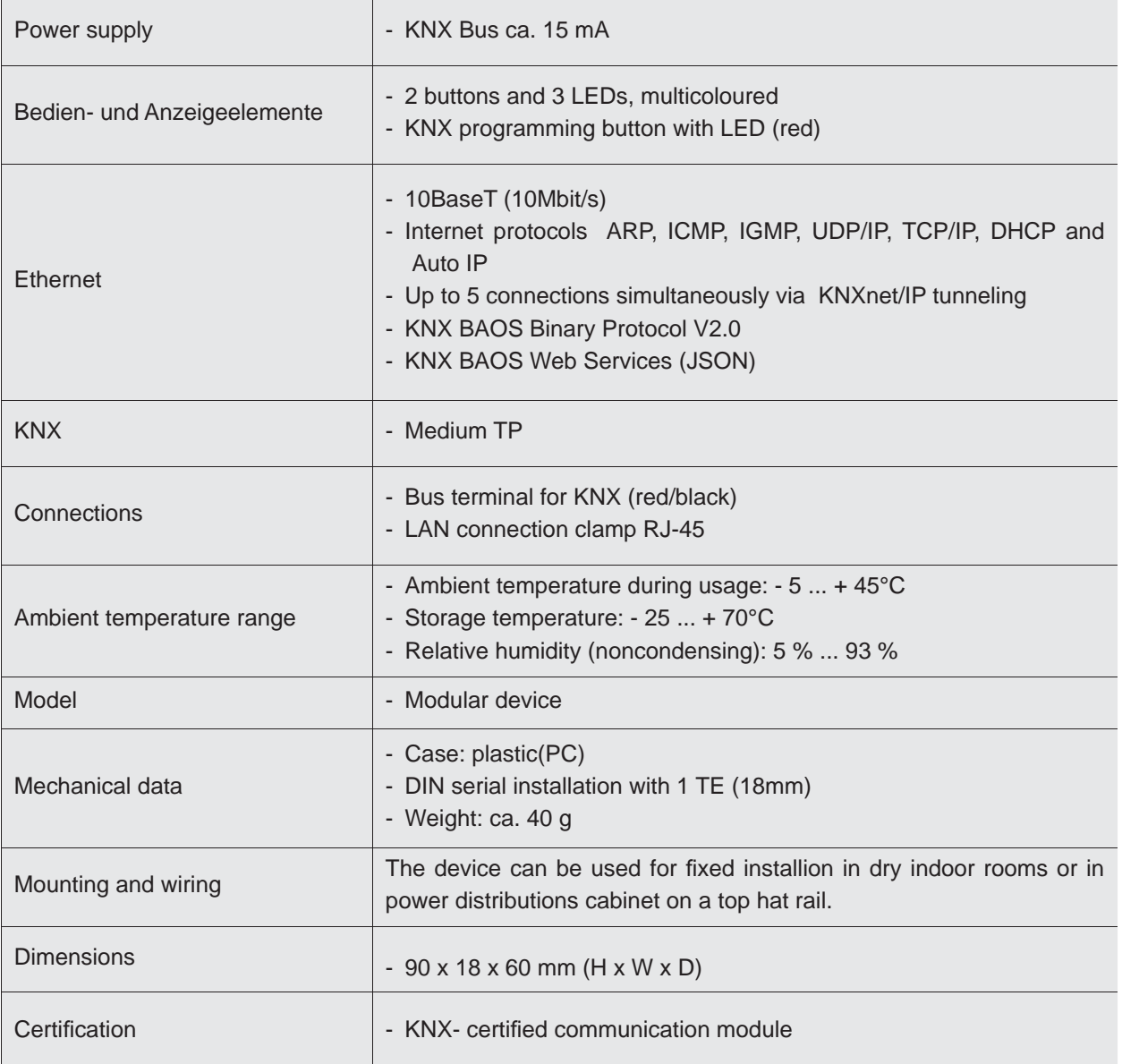

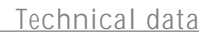

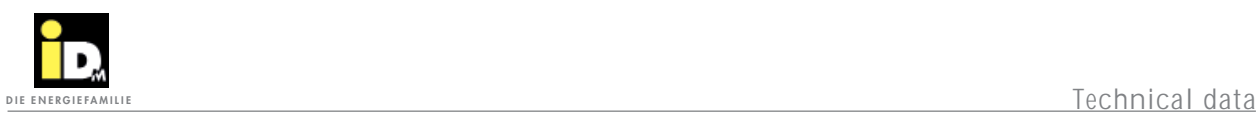

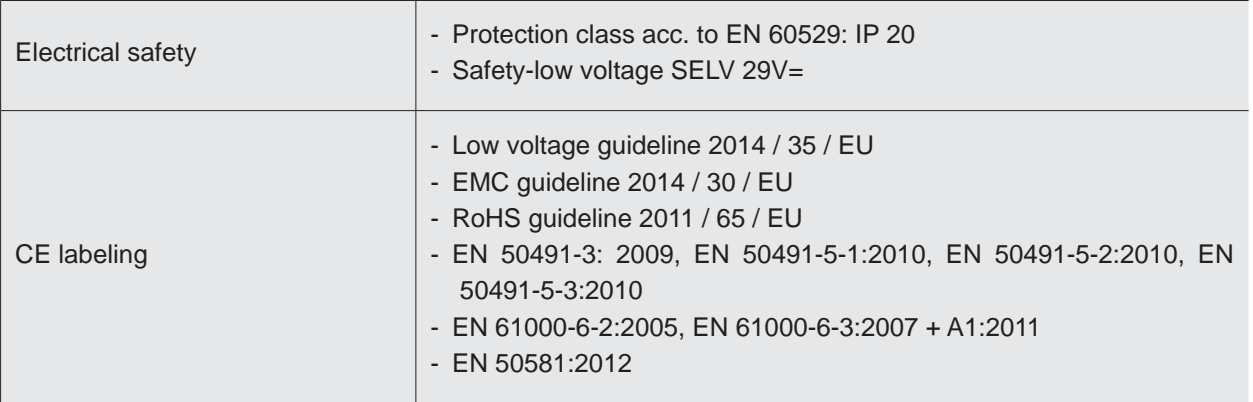

## 3. Installation 3. Installation

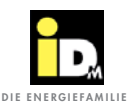

### **3.1. Description**

1

2

3

4

5

With the EIB/KNX module it is possible to connect EIB/KNX devices to the heat pump. Via the KNX module the heat pump can communicate with other EIB/KNX devices e.g sensors and actuators. Between those devices data like temperatures, operating modes and so on can be exchanged and processed.

### **3.2. Connection EIB/KNX module**

The EIB/KNX module is connected via a network cable to the Navigator 2.0 touchdisplay or the network socket on at the heat pump case.

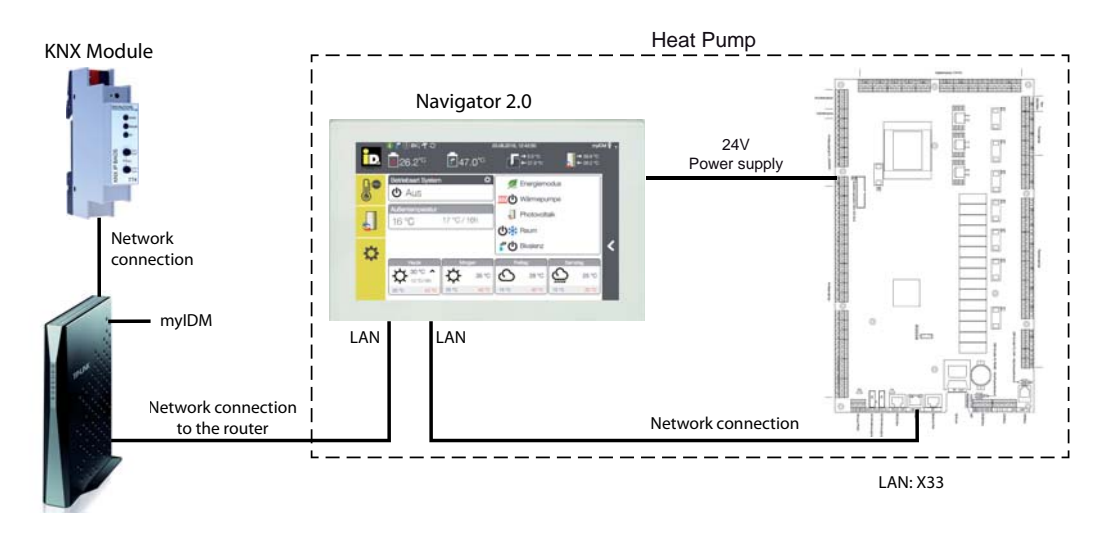

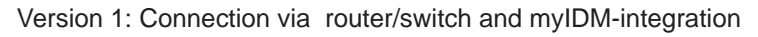

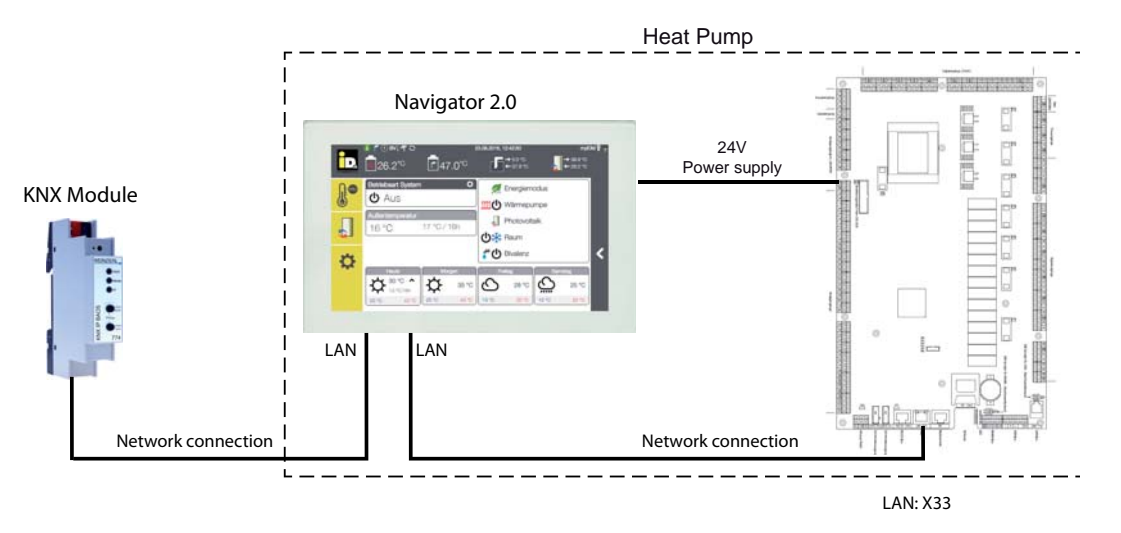

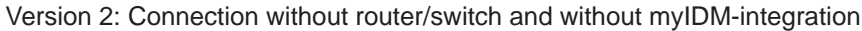

**Before connecting the EIB/KNX module the heat pump must be set currentless! For connection version 2 an additional switch (onsite) needs to be used, if a myIDM connection is wanted.**

Installation

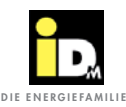

**3.3. Connection EIB/KNX bus cable on the EIB/KNX module**

The EIB/KNX- bus cable needs to be clamped on the EIB/KNX-module.

No additional power supply is necessary for the EIB/ KNX module, this is done via the EIB/KNX bus connection.

For the EIB/KNX bus the general restrictions for EIB/ KNX devices are applied.

╺

**For the connection of the bus cable to the EIB/KNX module the correct connection pole (-/+) has to be used.**

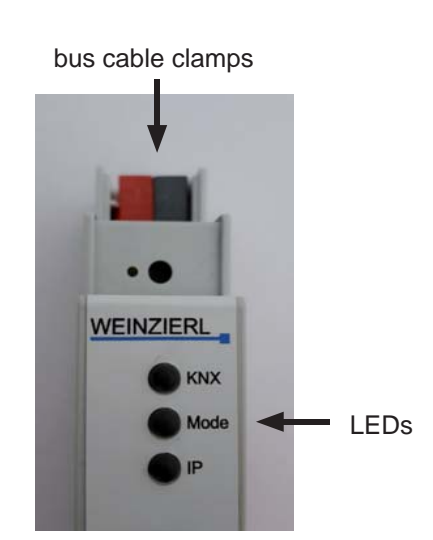

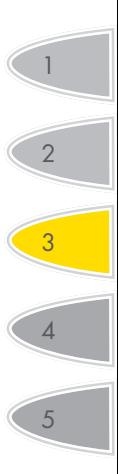

### **3.4. Statusanzeige LEDs**

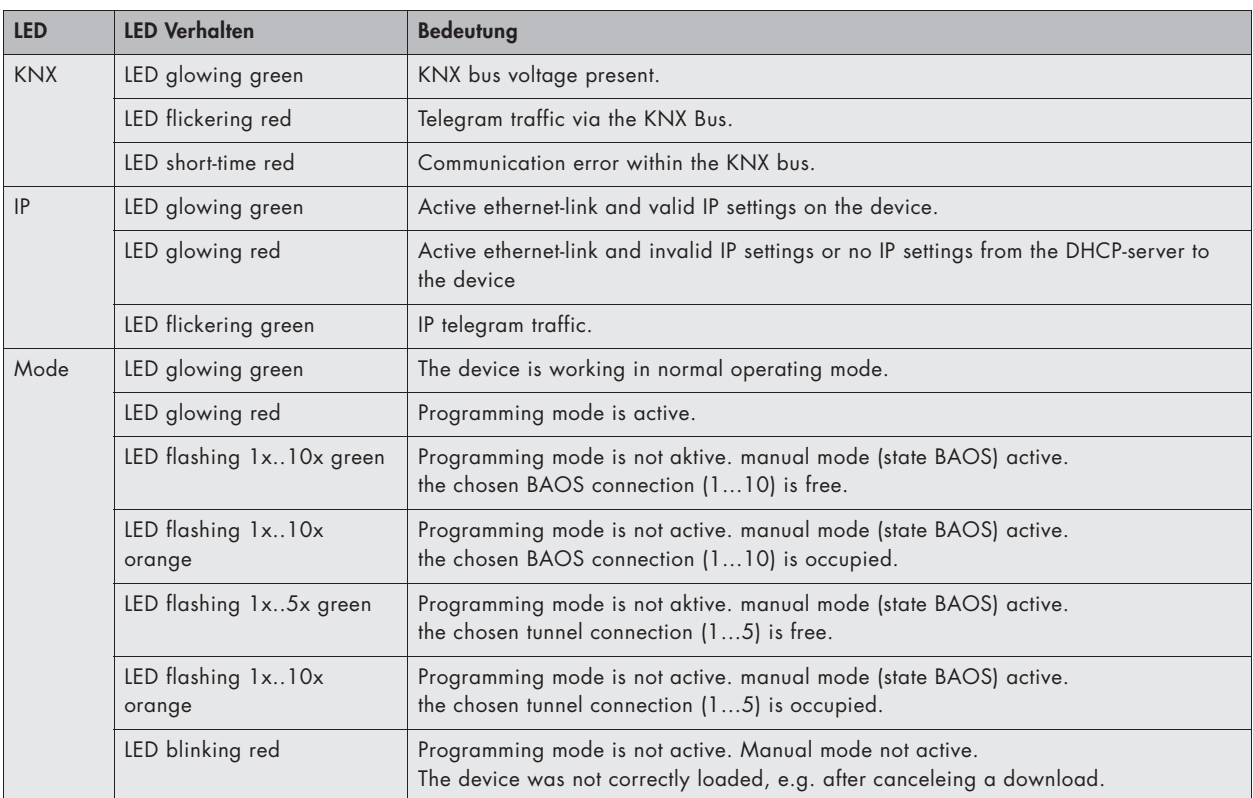

**3.5. Scope of delivery**

- EIB/KNX module (KNX IP BAOS 774)
- Technical manual

## 4. Programming 4. Programming

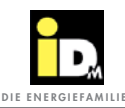

### **4.1. Programming the EIB/KNX**

Before starting to use the EIB-KNX module for the first time it must be programmed via the EIB/KNX bus.

The module is programmed via the ETS software like all EIB/KNX devices. An ETS project with a preconfigured module is available for programming the EIB/KNX module

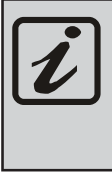

**The ETS project can be downloaded from our website at http://www.idmenergie.at/. (in the partner area under accessories)**

After importing the ETS project the module can be copied into any ETS project.

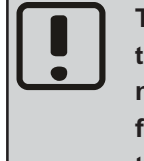

**The confi guration of the objects and the module's serial interface should not be changed! If this is not observed,**  flawless operation cannot be guaran**teed!**

### **4.2. EIB/KNX Objektbelegung**

The detailed assignment of the objects can be inferred from the following table.

> **It is essential to ensure that the parameter values marked with an \* in the following table are not altered more than is absolutely necessary. These values are written directly into the EEPROM memory of the Navigator. A permanent alteration of these values can result in damage to the memory.**

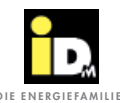

### **NAVIGATOR - EIB/KNX communication**

Version: 25.08.2017

### Softwareversion Navigator control : since **mod20.3-0**

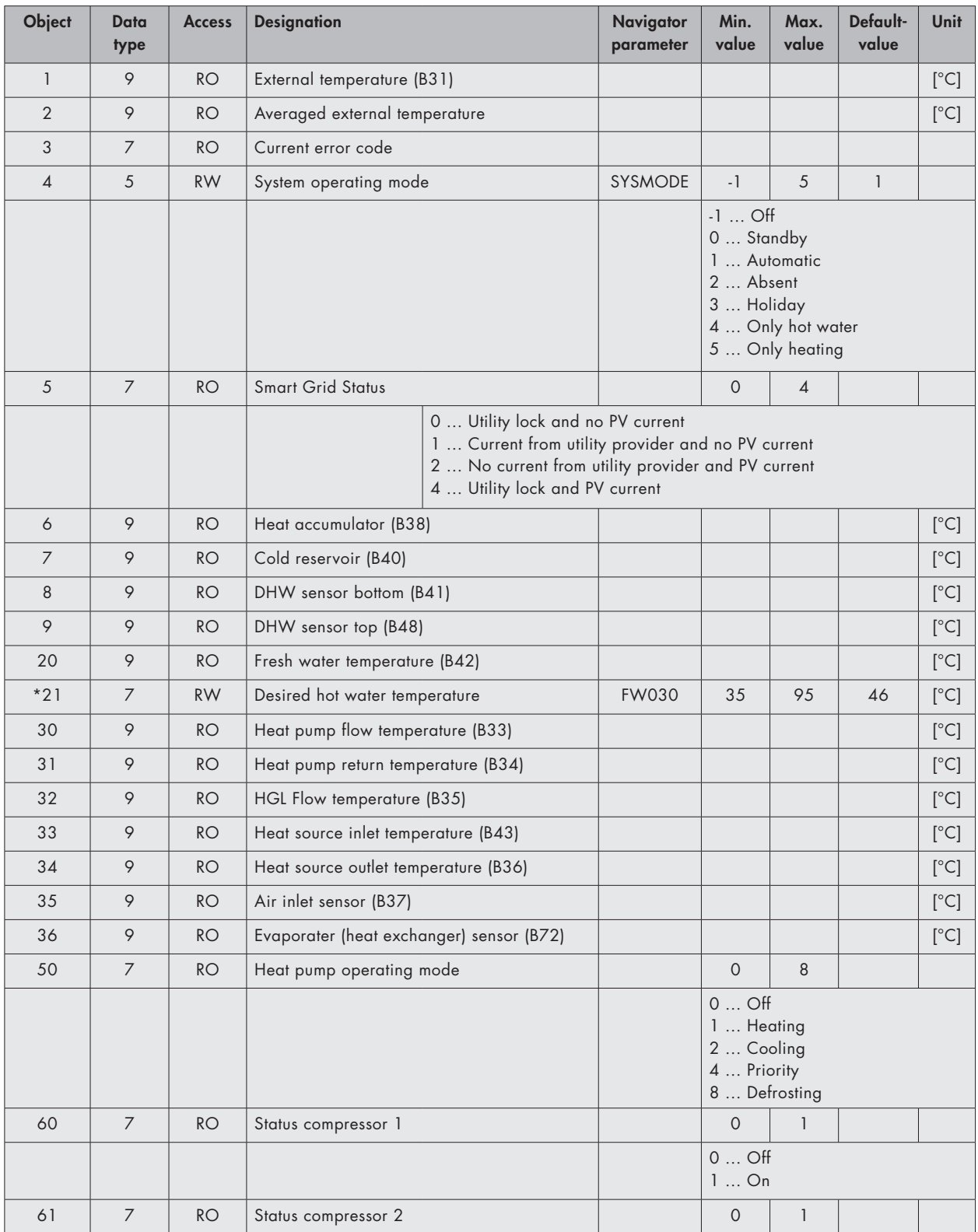

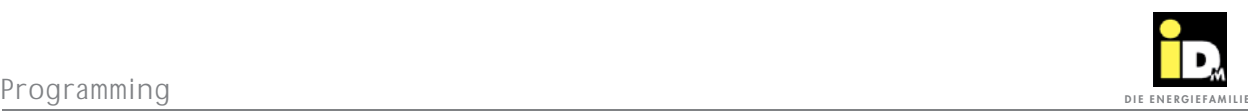

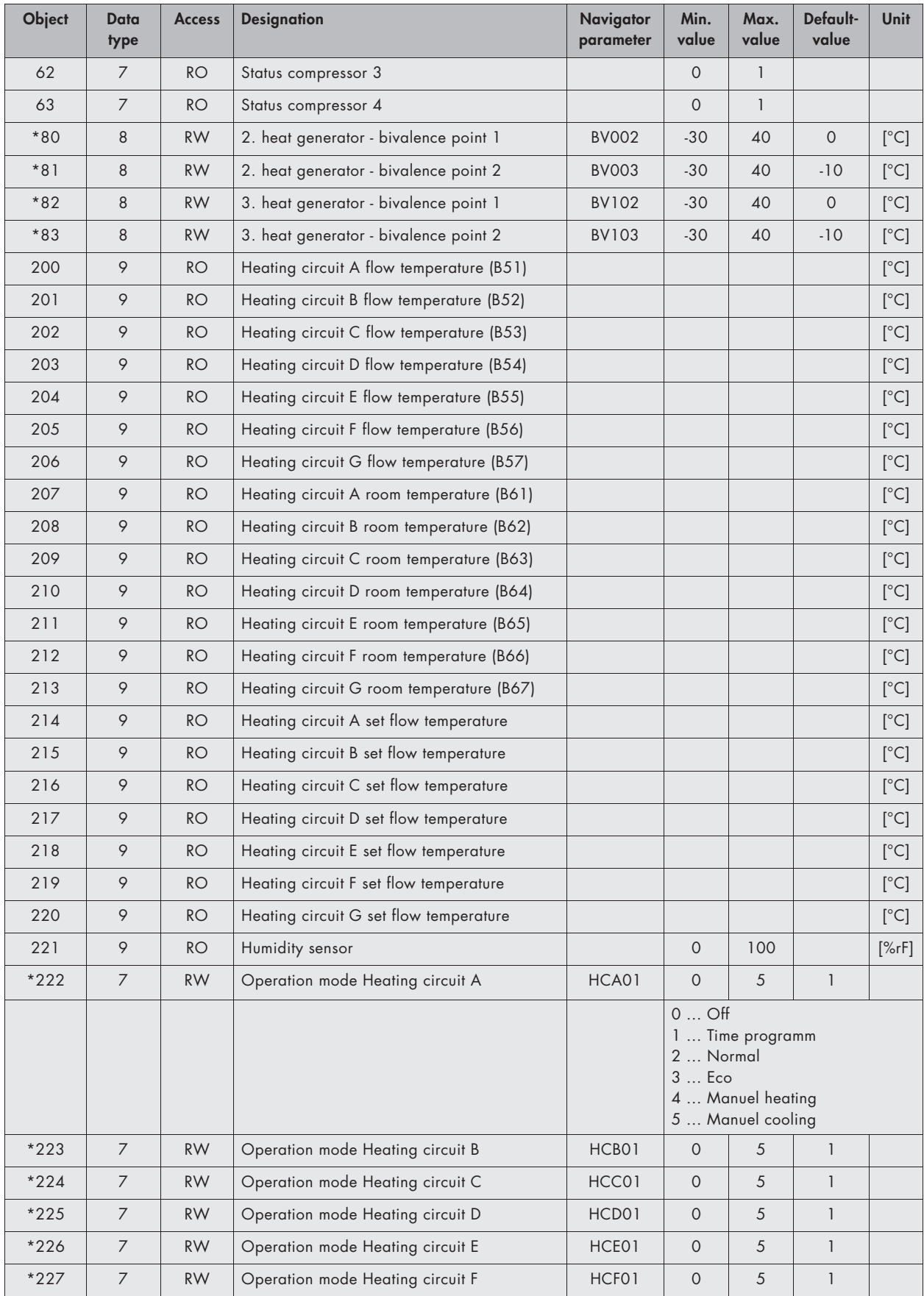

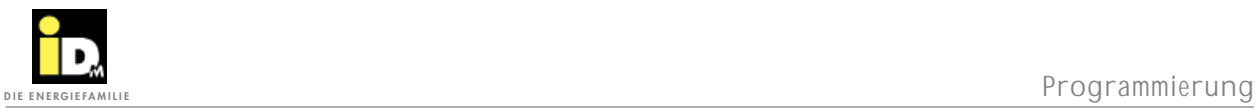

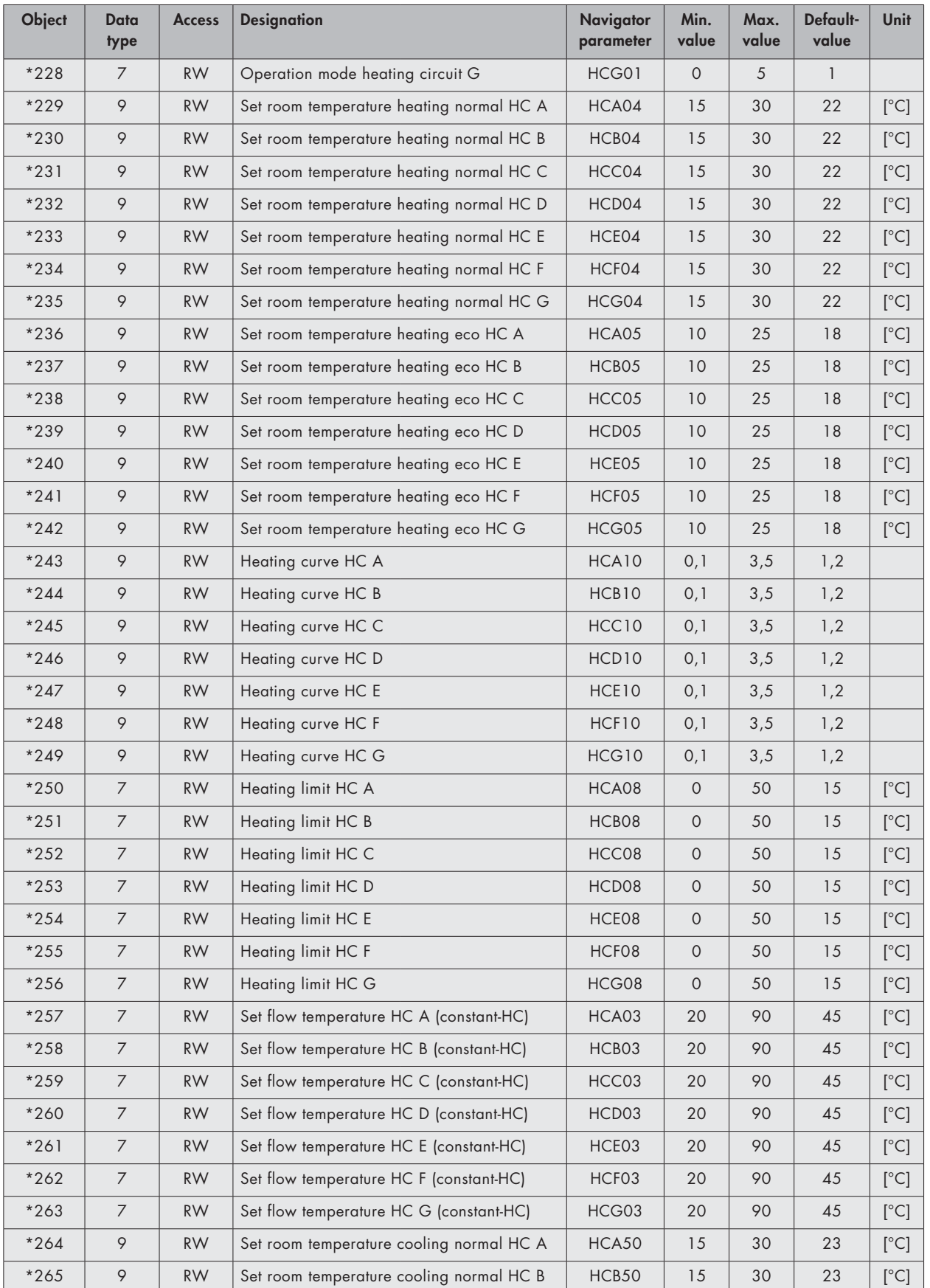

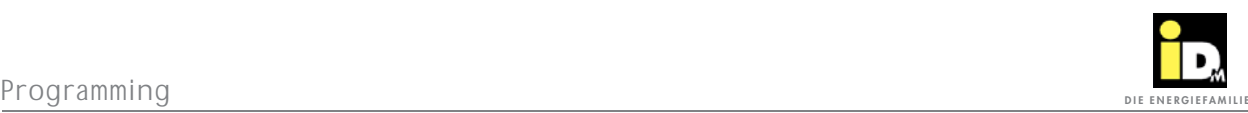

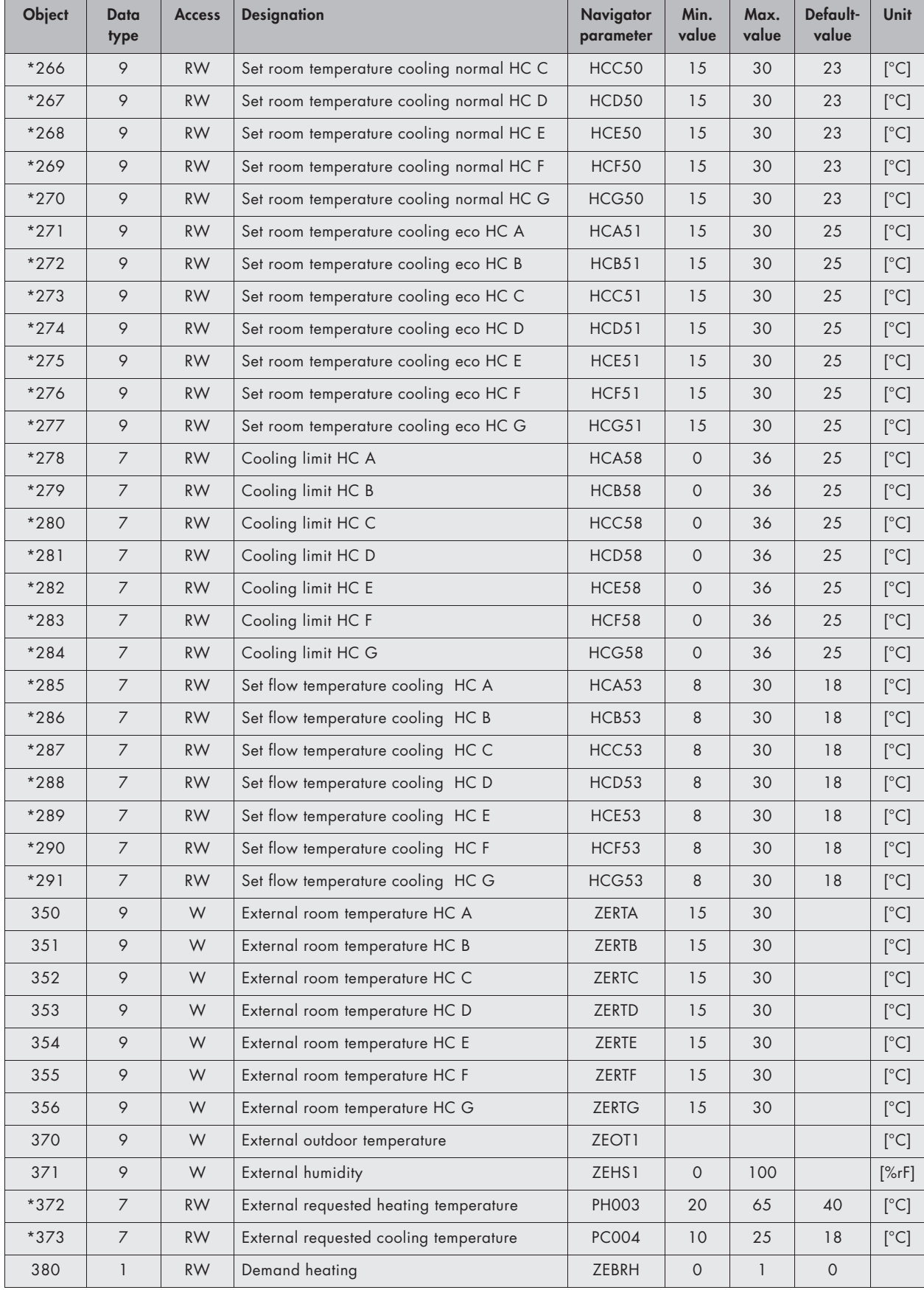

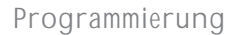

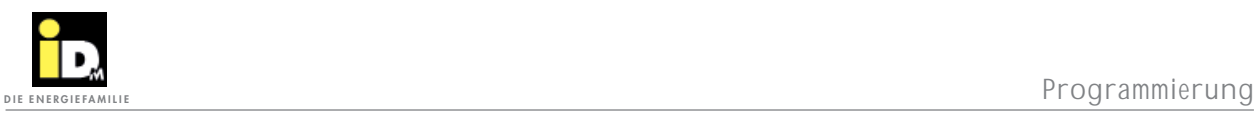

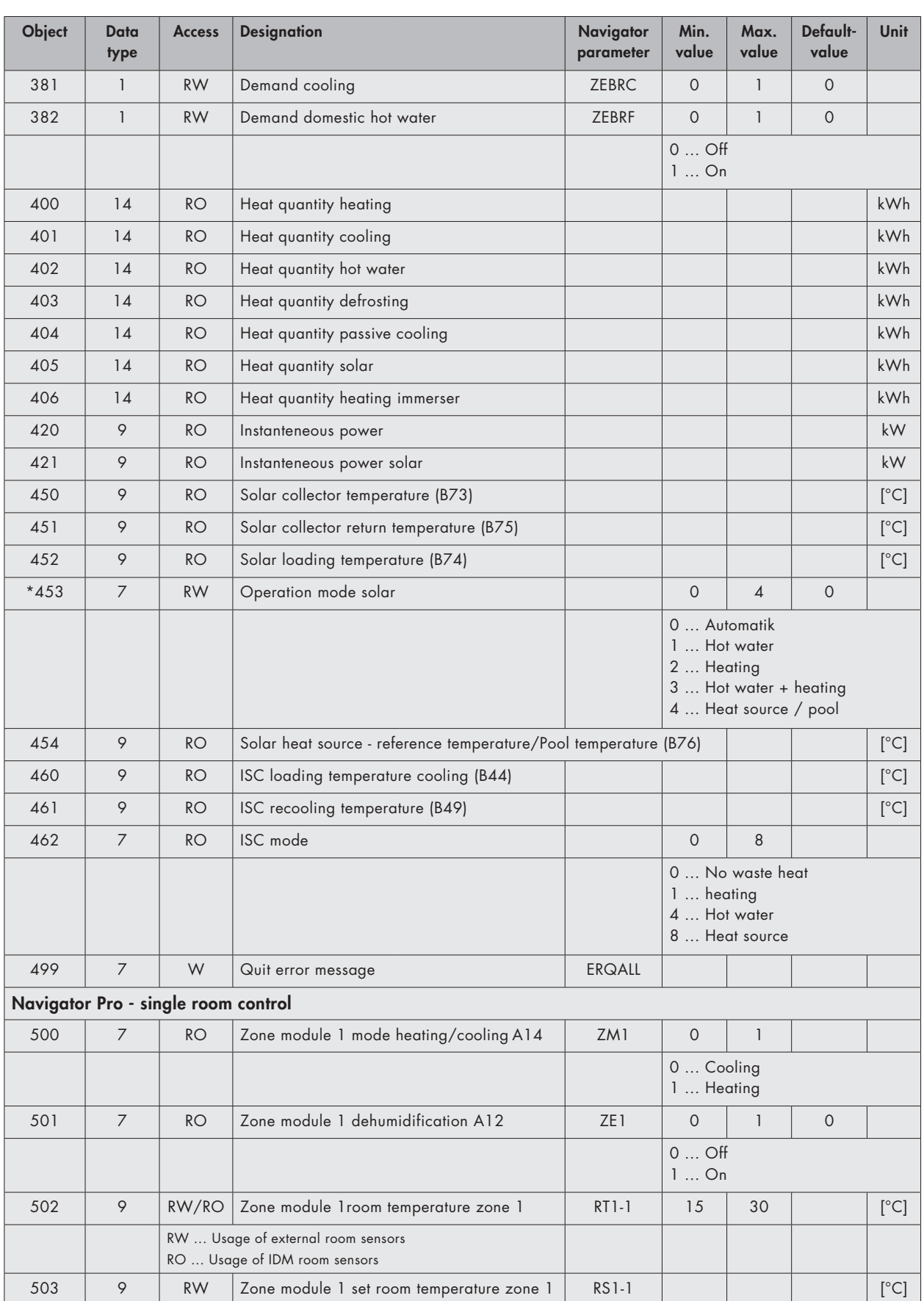

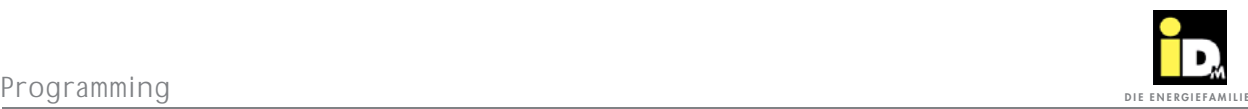

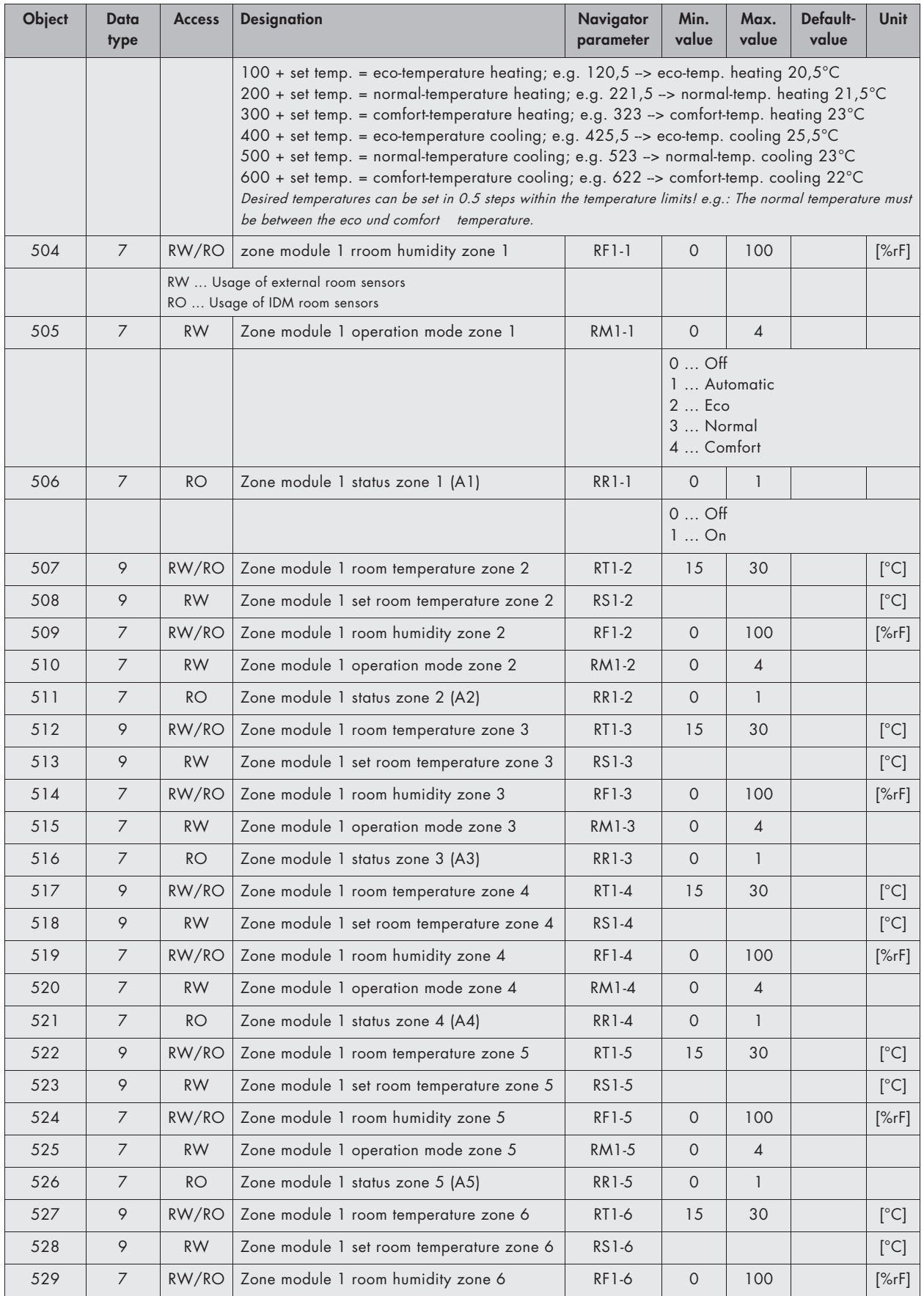

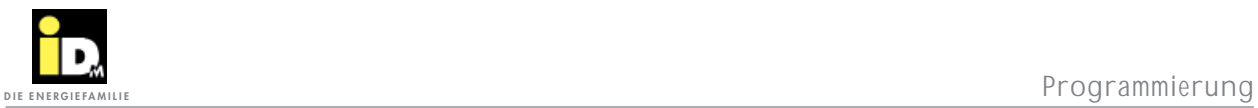

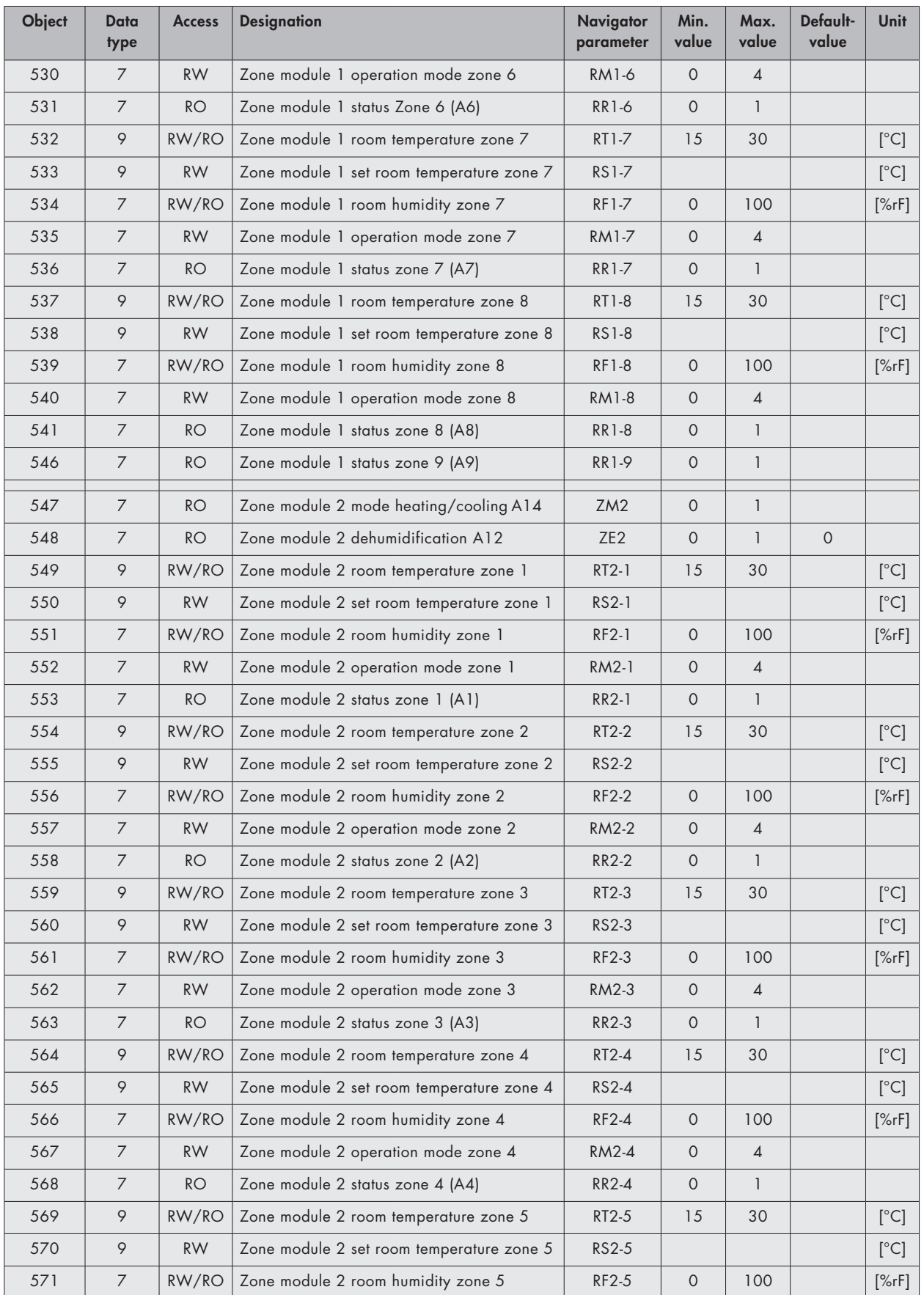

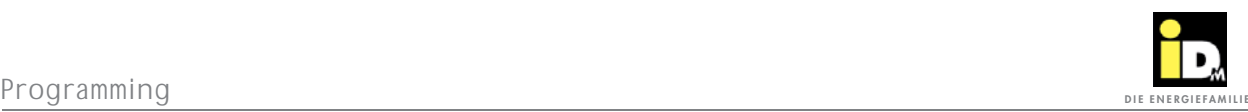

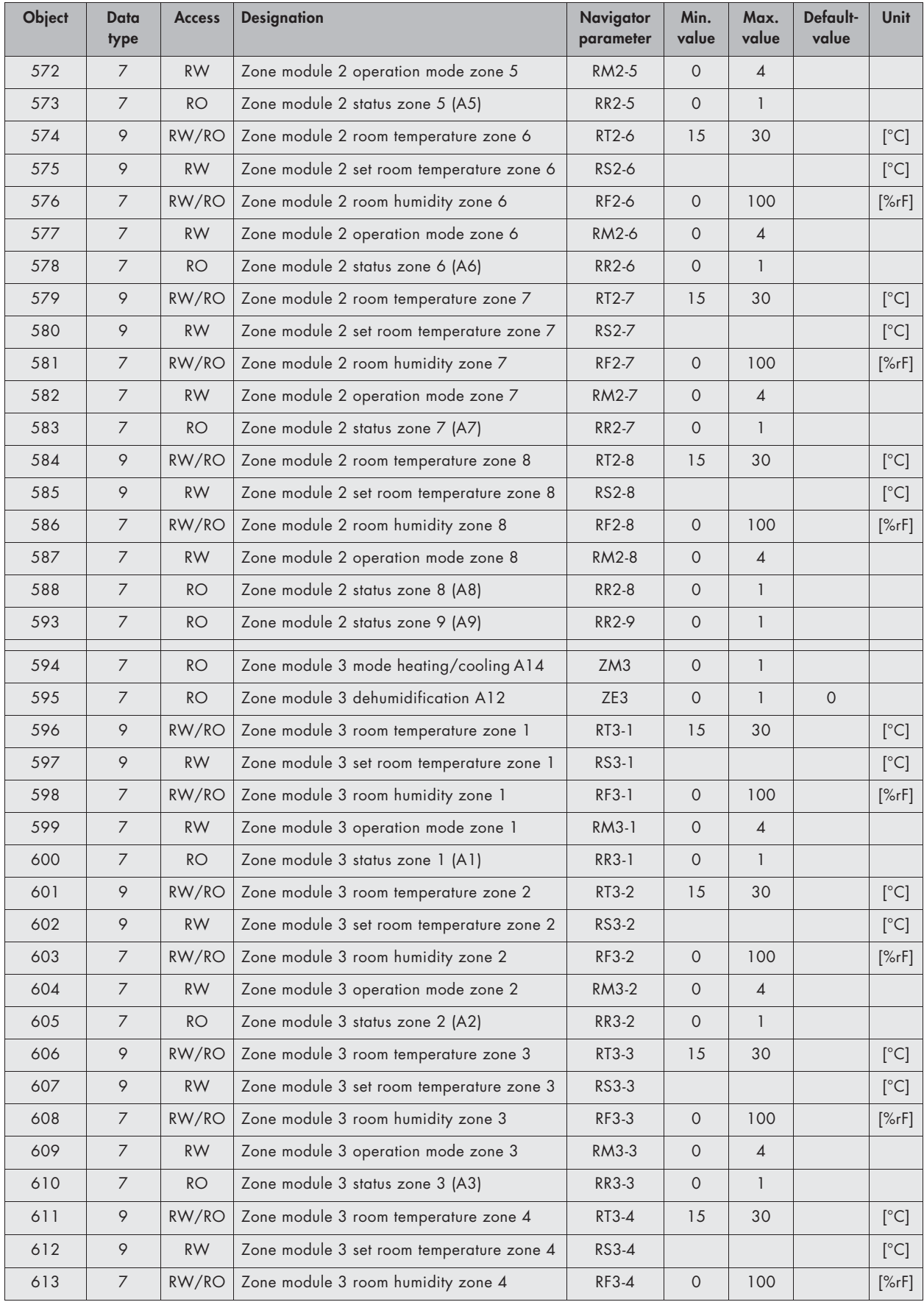

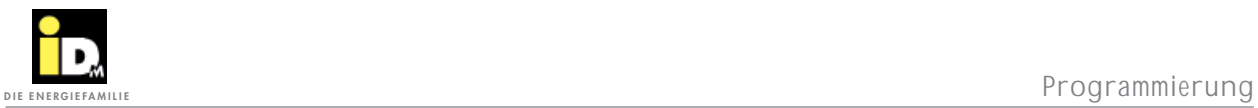

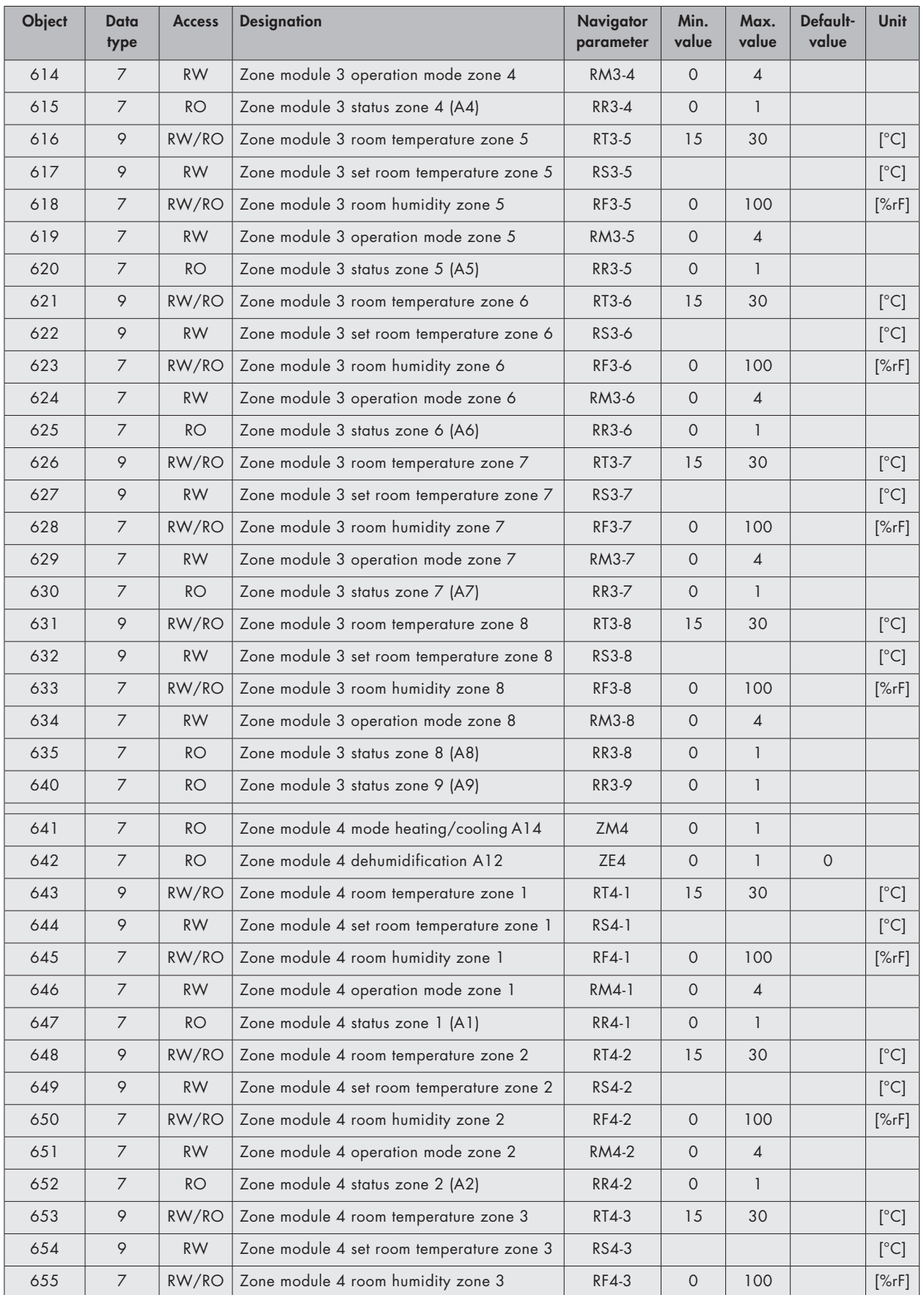

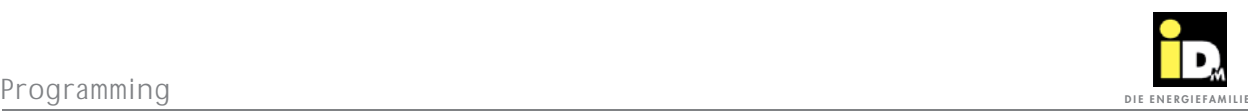

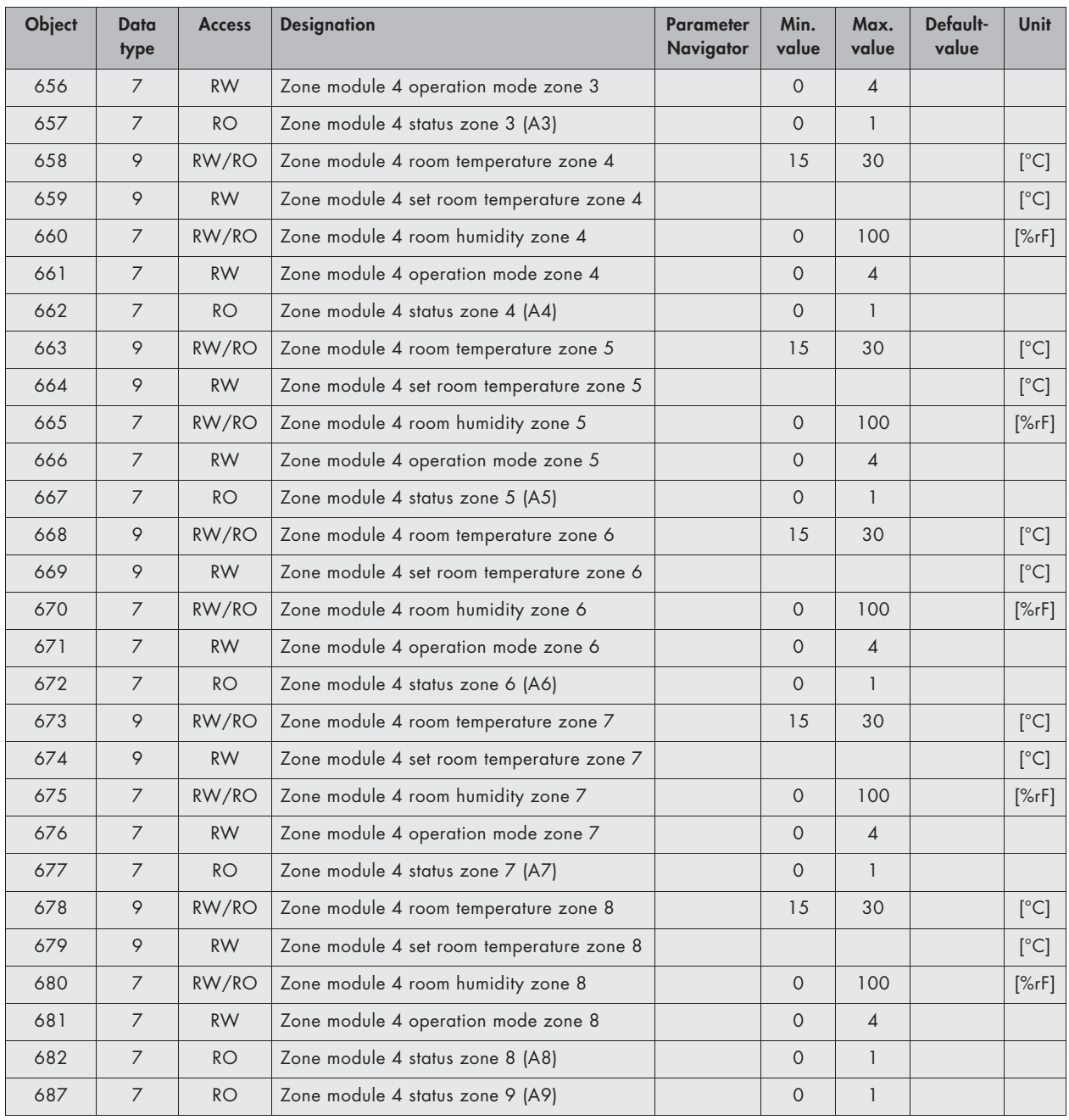

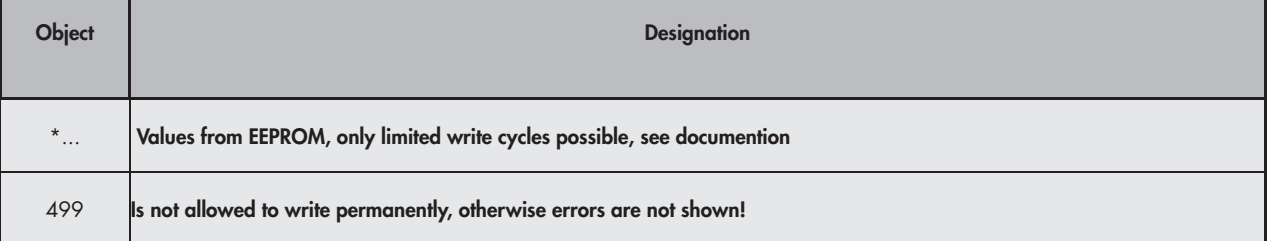

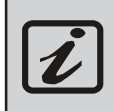

The update of the parameters is cyclical, this can result in a delay for changes (ca. 15 sec)

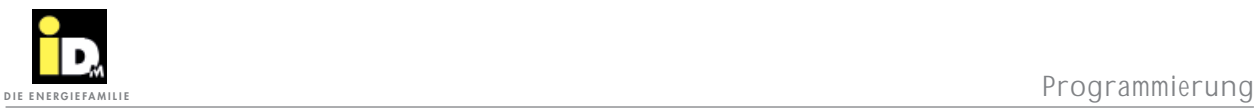

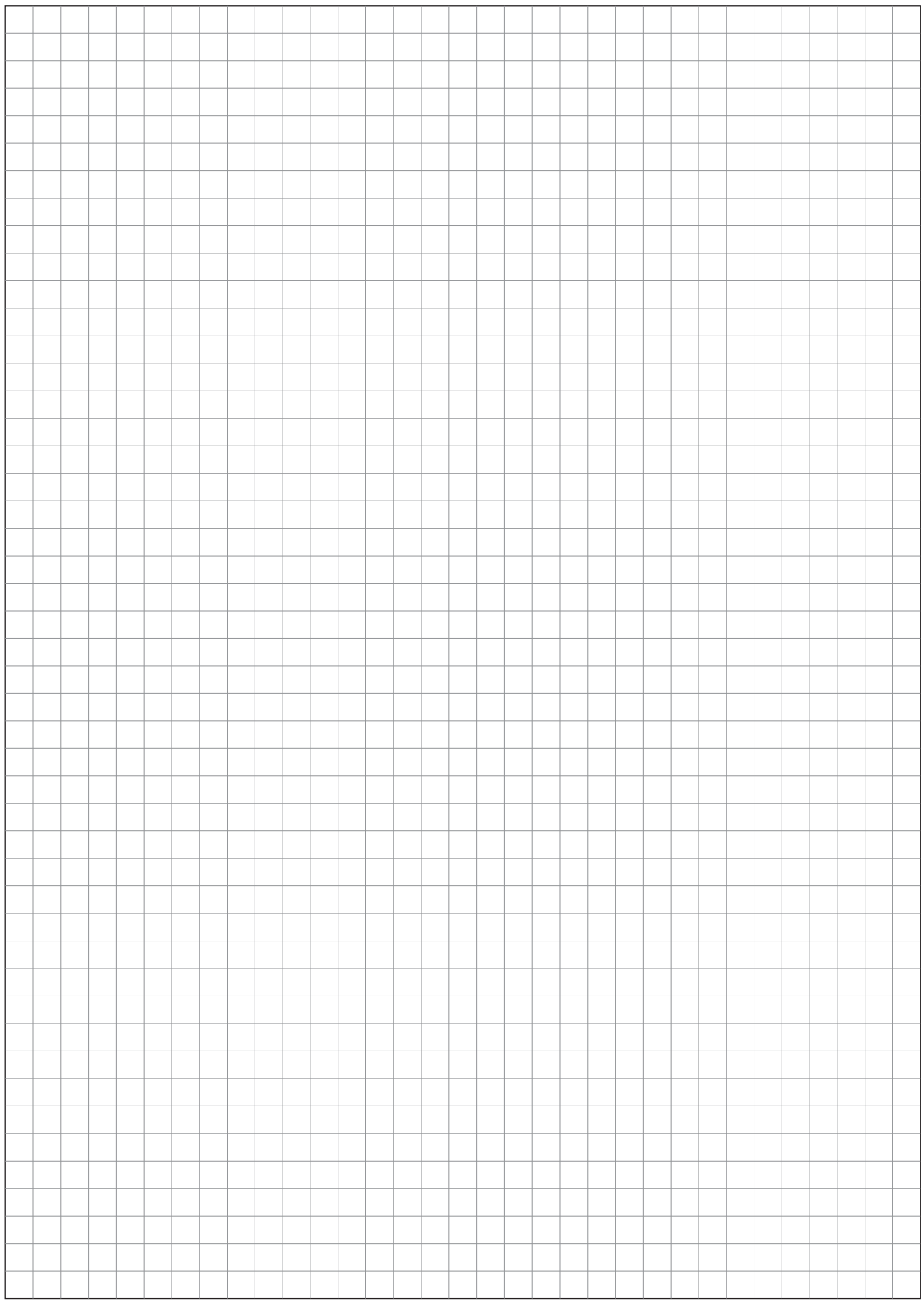

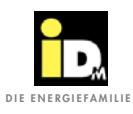

## 5. Navigator Settings 5. Navigator Settings

### **5.1. Configuration EIB/KNX Modul in the Navigator control**

For EIB/KNX communication it is necessary the do the following settings within the service level of the Navigator control.

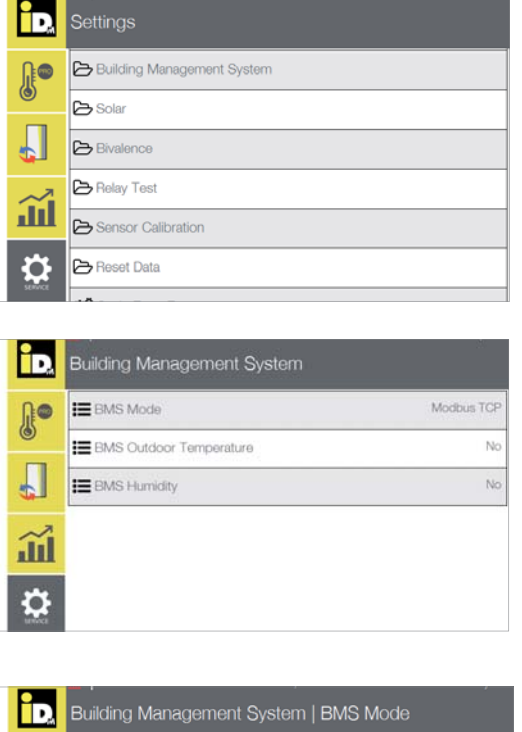

In the main menu "Settings" choose building control.

Choose parameter "BMS mode."

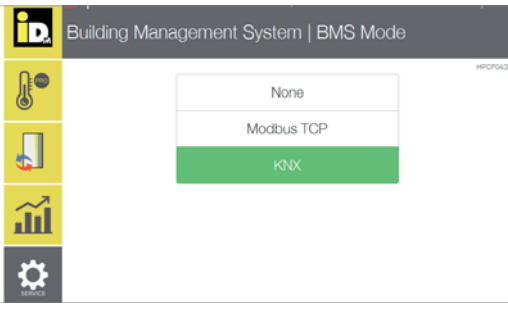

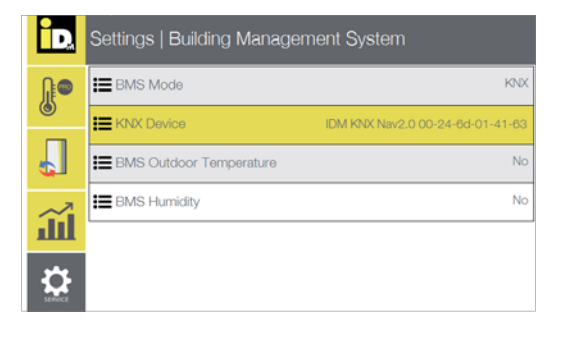

*Select "KNX."*

The outdoor temperature and humidity can be communicated via EIB/KNX, therefore change the parameter to "yes."

.

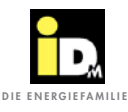

navigator settings

### **5.2. Configuration EIB/KNX room sensor in the Navigator control**

If one or more EIB/KNX room sensors are used, they have to be configured in the Navigator control. Therefore the following settings have to be done in the service level of the Navigator control.

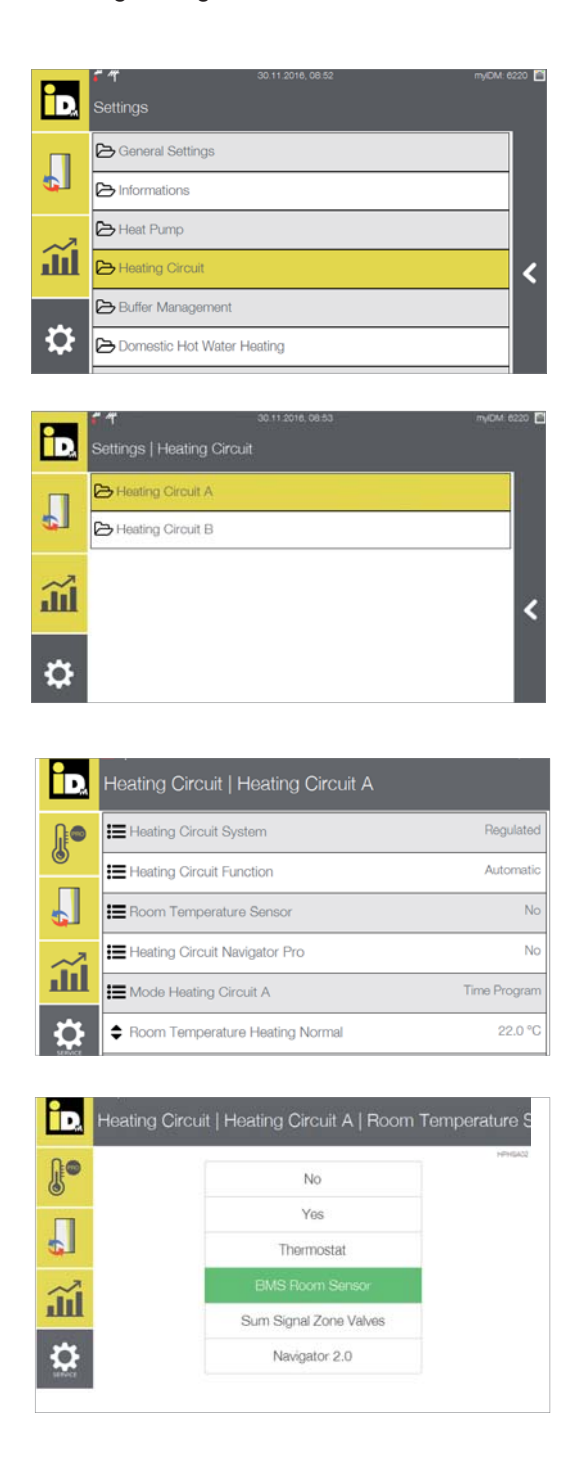

Within the main menu "settings" choose "Heating circuit."

Select the desired heating circuit.

Select the parameter "Room temperature sensor."

*Select "BMS room sensor."*

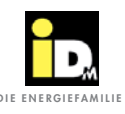

## **SEXUSTED IN ANALYTIC SETTING IN A SUBSERVIEW OF EXERGIEFAMILIE**

### **5.3. Configuration EIB/KNX room sensors with IDM single room control**

If the IDM single room control and EIB/KNX sensors are used, it is necessary to configure them within the Navigator control service level. Therefore the following settings have to be done.

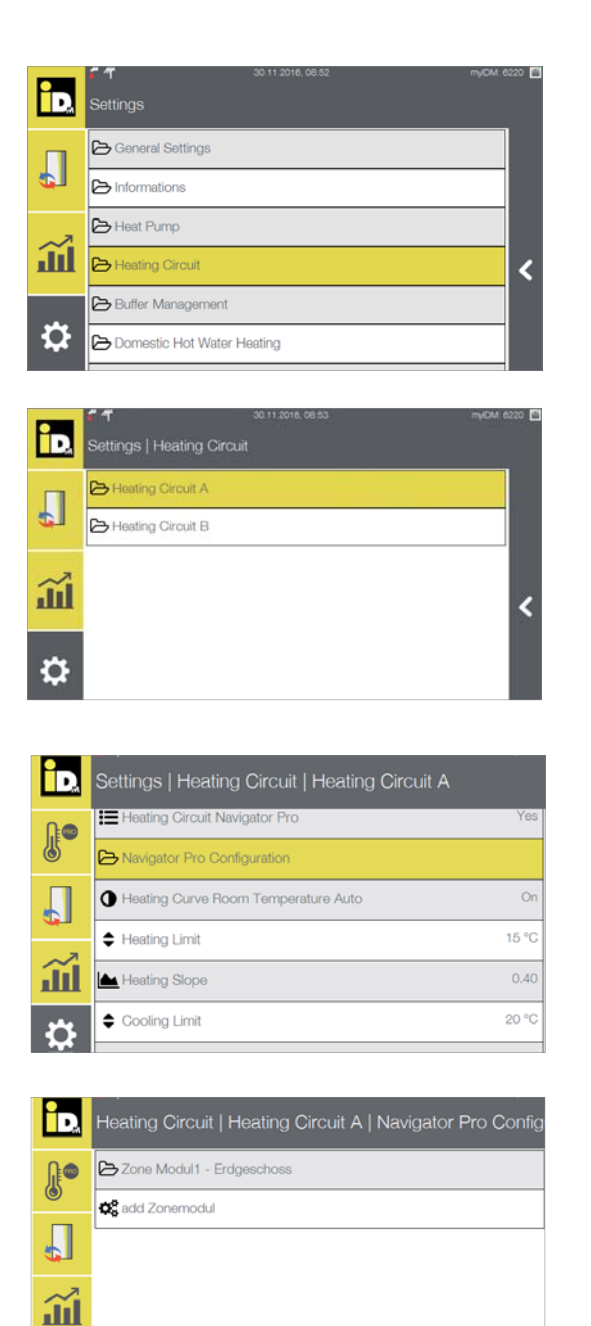

Within the main menu "settings" choose "Heating circuit"

Select the corresponding heating circuit.

Select the parameter "Navigator Pro Configuration"

Select the corresponding zone module.

Ö

navigator settings

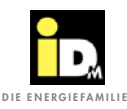

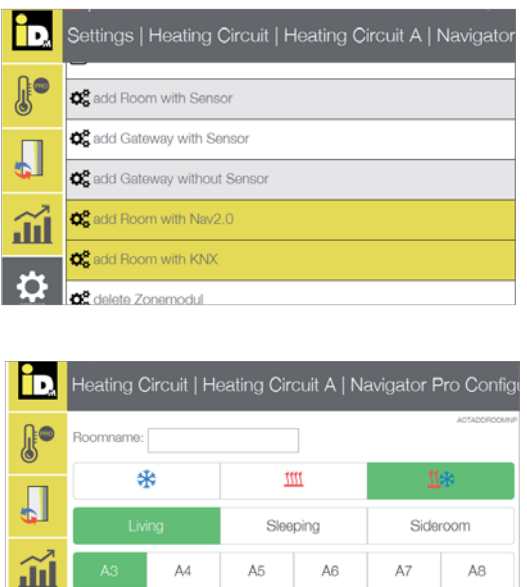

execute

*Choose "Add room with KNX."*

Configurate the room name and corresponding set-

tings and confirm with execute.

### **5.4. Error messages**

 $\mathbf{R}$ 

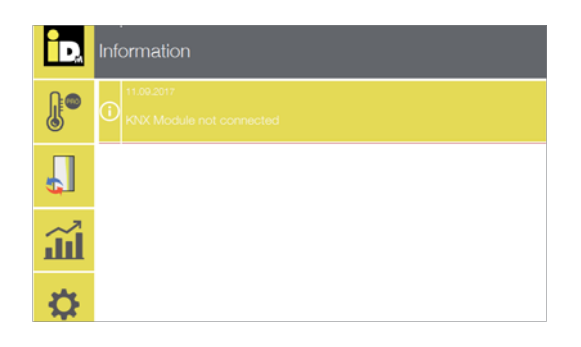

Within the Navigator control and preconfigured EIB/ KNX module, the error message "KNX-module not connected" is displayed if there is a problem with the network connection.

In this case the network connection (cable) and the power supply via the KNX-bus has to be checked.

### **ALWAYS THERE FOR YOU:**

### **© iDM ENERGIESYSTEME GMBH**

Seblas 16-18 | A-9971 Matrei in Osttirol www.idm-energie.at | team@idm-energie.at

### **iDM service technology:**

COMMISSIONING - SERVICING - ON-SITE SERVICE Our service technicians are happy to help on-site. Contact details for your regional customer service centre can be found on our website

### **iDM Akademy:**

PRACTICAL KNOWLEDGE FOR SALES AND TECHNOLOGY The comprehensive range of seminars for specialists at the IDM POWER FAMILY is available to you any time on our websit. We look forward to receiving your registration.

### **iDM SALES Partner::**

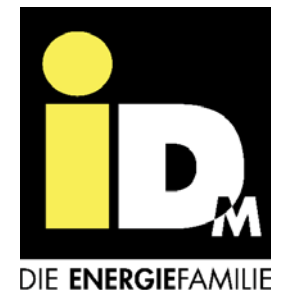